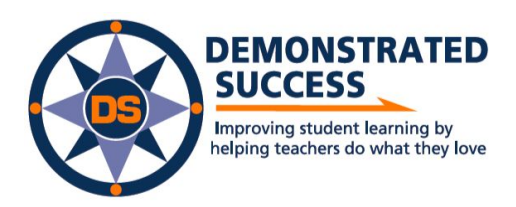

www.DemonstratedSuccess.com

## **Getting Started (directions for ESP administrators)**

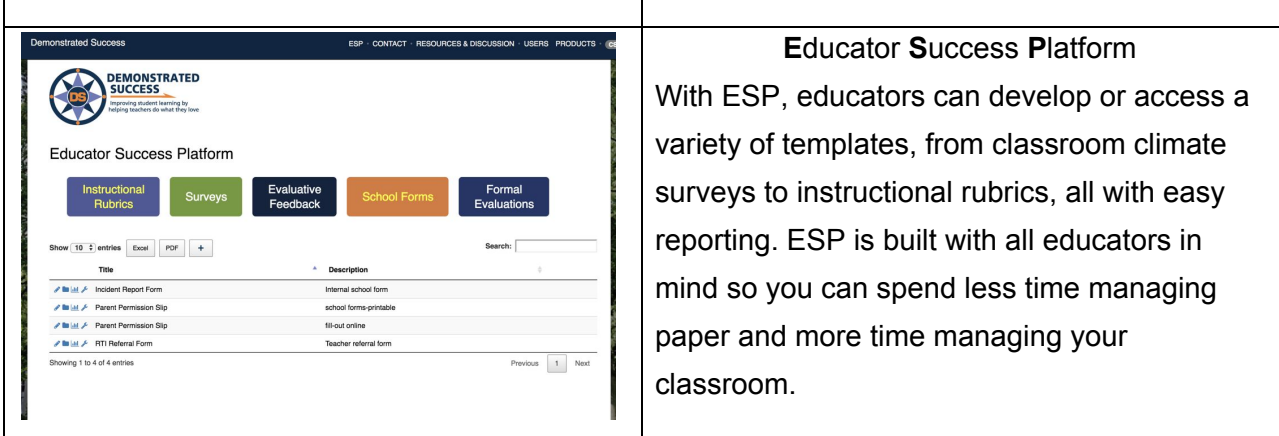

We are so excited you want to learn about ESP. It's as easy as 1, 2 3.

Here some suggestions…

1. Click on the **Instructional Rubrics** tab. Find "Team Functioning Self-Assessment" rubric and click on the **pencil icon**. The pencil will allow a user to complete this rubric and email a link to a recipient.

Team Functioning Self-Assessment

This rubric can be used by teams to self-assess how well they are adhering to best practices that lead to effective outcomes.

 2. Click on the **Survey** tab at the top of the page, find the "Engagement" survey. Click on the **folder icon**. This will provide a snapshot of who has completed this survey and the status of completion. From that screen, you can then click on the pencil to view or edit the form. .

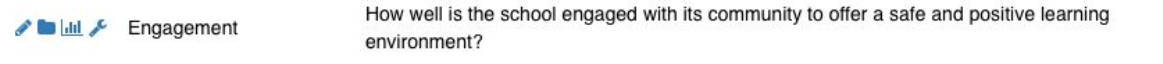

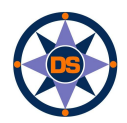

3. Click on the **Evaluative Feedback** tab. In the search box (on top right)  $\frac{\text{Sarnen} \cdot \text{Fry}}{\text{Sarnen} \cdot \text{Fry}}$  type 'ray', to find the document called, "Raymond DS Walk-Through". Click on the **graph icon** to view aggregated data for this evaluative feedback form.

A lail & Raymond DS Walk-Through

Teacher walkthrough with observation form including 4 Focus Components

4. Click on the **School Forms** tab and find the "Incident Report" form. Click on the **wrench** to edit this form. Only school owners may edit this form. Notice that a user can change the security of a form, assign forms to schools, and use the form building tools found on the right handside of the form.

Incident Report Form Internal school form

5. Click on the **Formal Evaluations** tab. This tab compiles evaluative forms into "folders". Each folder holds appropriate evaluative forms dependent on a district's contracted teacher evaluation categories.

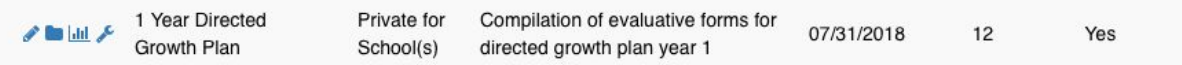

Click on the pencil icon next to the "1 Year Directed Growth Plan." This allows a user to assign and complete this folder of evaluation forms. On the page that appears, a user will find a list all the educators who have been assigned to that type of evaluation.. Each educator name has a pencil icon next to it; which allows for the user to view and complete the forms in that educator's folder.

If you return to the formal evaluation menu, the folder icon next to "1 Year Directed Growth Plan" summarizes the evaluation status for all artifacts (which forms are "Not Started", "In Progress", or "Completed).

If a user clicks on the graph icon, statistics will pop up for the evaluation.

Finally, the wrench will allow a user to edit the forms associated with an evaluation "folder", as well as, school assignment". For example, should a 1 year directed growth plan include 2 classroom observations? or 3 observations? Should it contain a self-observation? Note: only school owners can modify these forms..

**Don't hesitate to contact us [info@demonstratedsuccess.com](mailto:info@demonstratedsuccess.com) with questions. Email us with suggestions!**